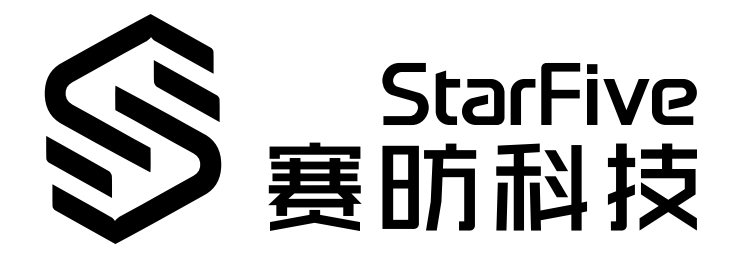

# **使用昉·星光点亮LED矩阵**

Python语言版本 应用说明 版本:1.0 日期:2022/07/29 Doc ID: VisionFive-ANCH-012-1.0

### <span id="page-1-0"></span>**法律声明**

阅读本文件前的重要法律告知。

#### **版权注释**

版权 ©上海赛昉科技有限公司,2018-2022。版权所有。

本文档中的说明均基于"视为正确"提供,可能包含部分错误。内容可能因产品开发而定期更 新或修订。上海赛昉科技有限公司(以下简称"赛昉科技")保留对本协议中的任何内容进行 更改的权利, 恕不另行通知。

赛昉科技明确否认任何形式的担保、解释和条件,无论是明示的还是默示的,包括但不限于 适销性、特定用途适用性和非侵权的担保或条件。

赛昉科技无需承担因应用或使用任何产品或电路而产生的任何责任,并明确表示无需承担任 何及所有连带责任,包括但不限于间接、偶然、特殊、惩戒性或由此造成的损害。

本文件中的所有材料受版权保护,为赛昉科技所有。不得以任何方式修改、编辑或断章取义 本文件中的说明,本文件或其任何部分仅限用于内部使用或教育培训。使用文件中包含的说 明,所产生的风险由您自行承担。赛昉科技授权复制本文件,前提是您保留原始材料中包含 的所有版权声明和其他相关声明,并严格遵守此类条款。本版权许可不构成对产品或服务的 许可。

### **联系我们:**

地址: 浦东新区盛夏路61弄张润大厦2号楼502,上海市,201203,中国

- 网站: <http://www.starfivetech.com>
- 邮箱: sales@starfivetech.com (销售) support@starfivetech.com (支持)

<span id="page-2-0"></span>**前言**

关于本指南和技术支持信息。

### **关于本手册**

本应用说明提供使用昉·星光的GPIO引脚, 通过Python示例程序在LED矩阵MAX7219上点亮赛 昉科技徽标的步骤。

### **修订历史**

**表0-1 修订历史**

<span id="page-2-1"></span>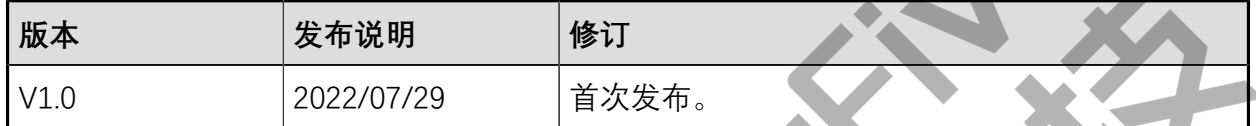

### **注释和注意事项**

本指南中可能会出现以下注释和注意事项:

• **提示:**

建议如何在某个主题或步骤中应用信息

### • **注:**

解释某个特例或阐释某个重要的点

• **重要:** 指出与某个主题或步骤有关的重要信息。

• **警告:**

表明某个操作或步骤可能会导致数据丢失、安全问题或性能问题。

• **警告:**

表明某个操作或步骤可能导致物理伤害或硬件损坏。

## 目录

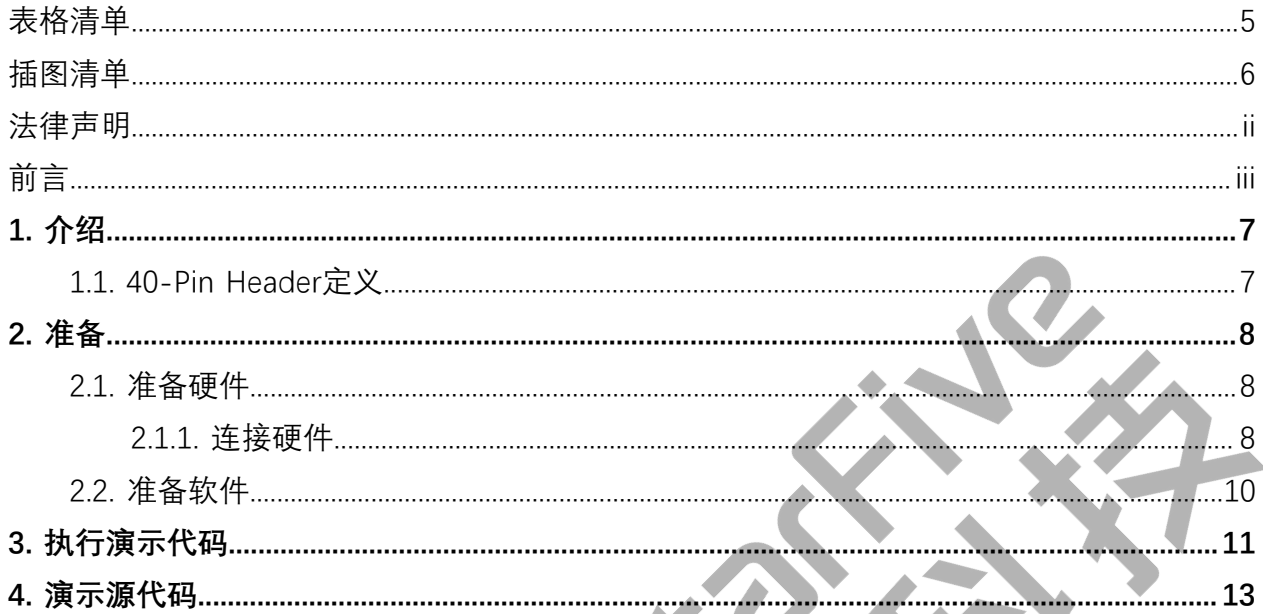

## <span id="page-4-0"></span>表格清单

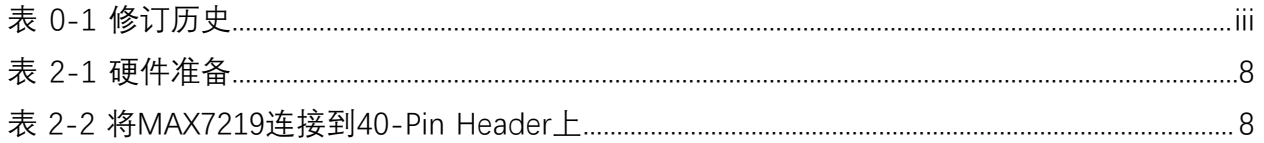

## <span id="page-5-0"></span>插图清单

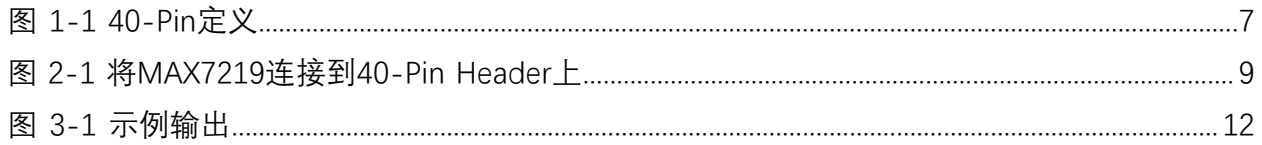

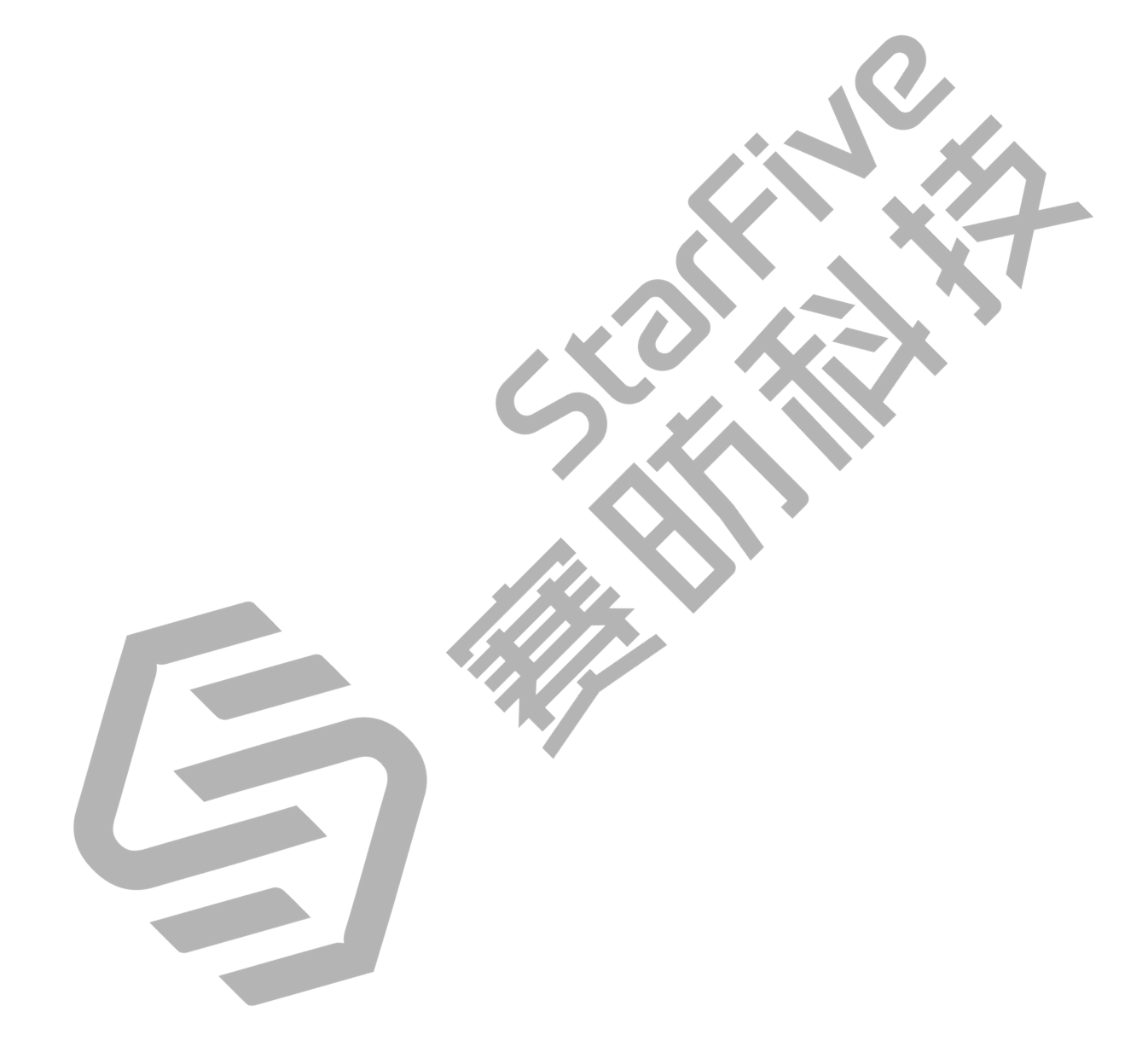

## <span id="page-6-0"></span>**1. 介绍**

本应用说明提供使用昉·星光的GPIO引脚,通过Python示例程序在LED矩阵MAX7219上点亮赛 昉科技徽标的步骤。

### <span id="page-6-1"></span>**1.1. 40-Pin Header定义**

下图以昉·星光开发板为例说明40-Pin Header的位置:

<span id="page-6-2"></span>**图1-1 40-Pin定义**

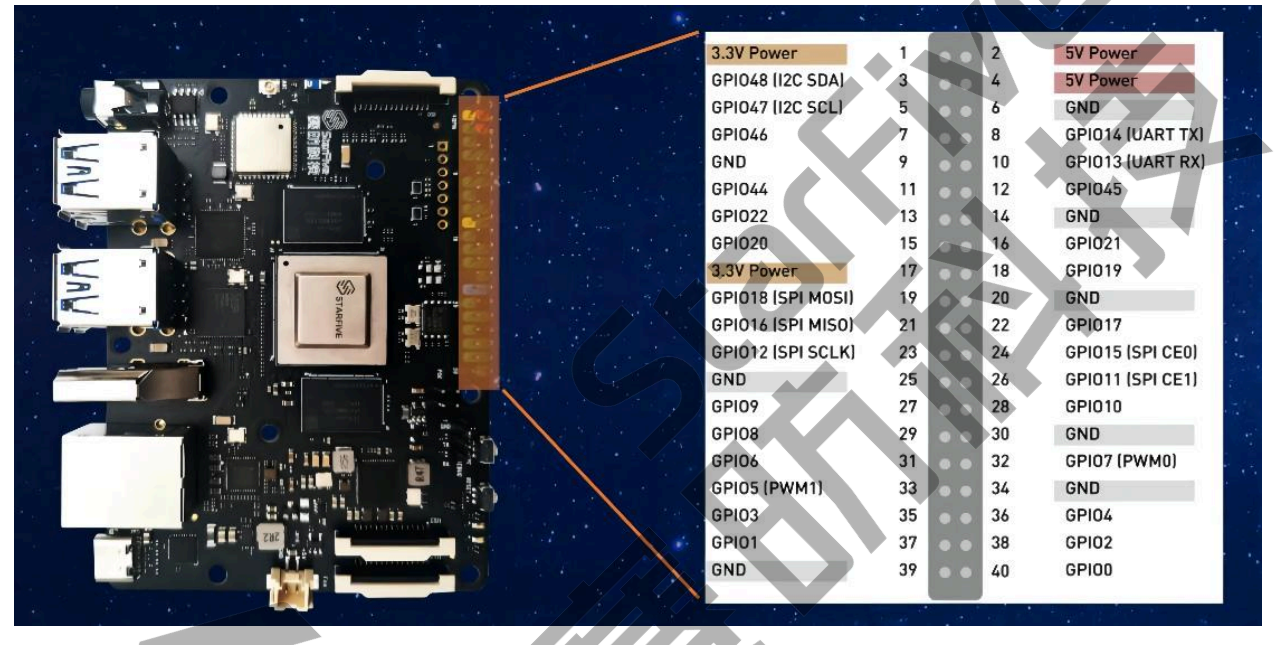

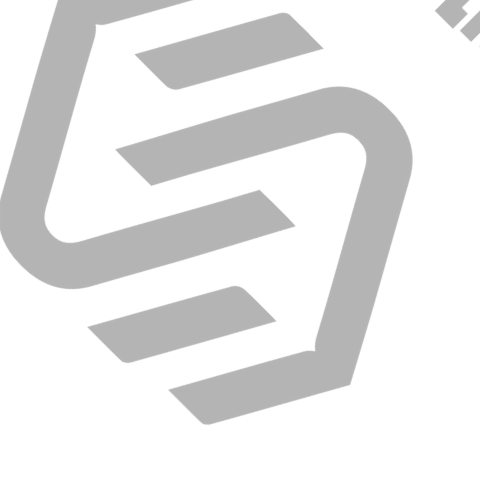

## <span id="page-7-0"></span>**2. 准备**

<span id="page-7-1"></span>在执行演示代码前,请确保您已准备好以下事项:

### **2.1. 准备硬件**

在执行演示程序前,请务必准备以下硬件:

#### **表2-1 硬件准备**

<span id="page-7-3"></span>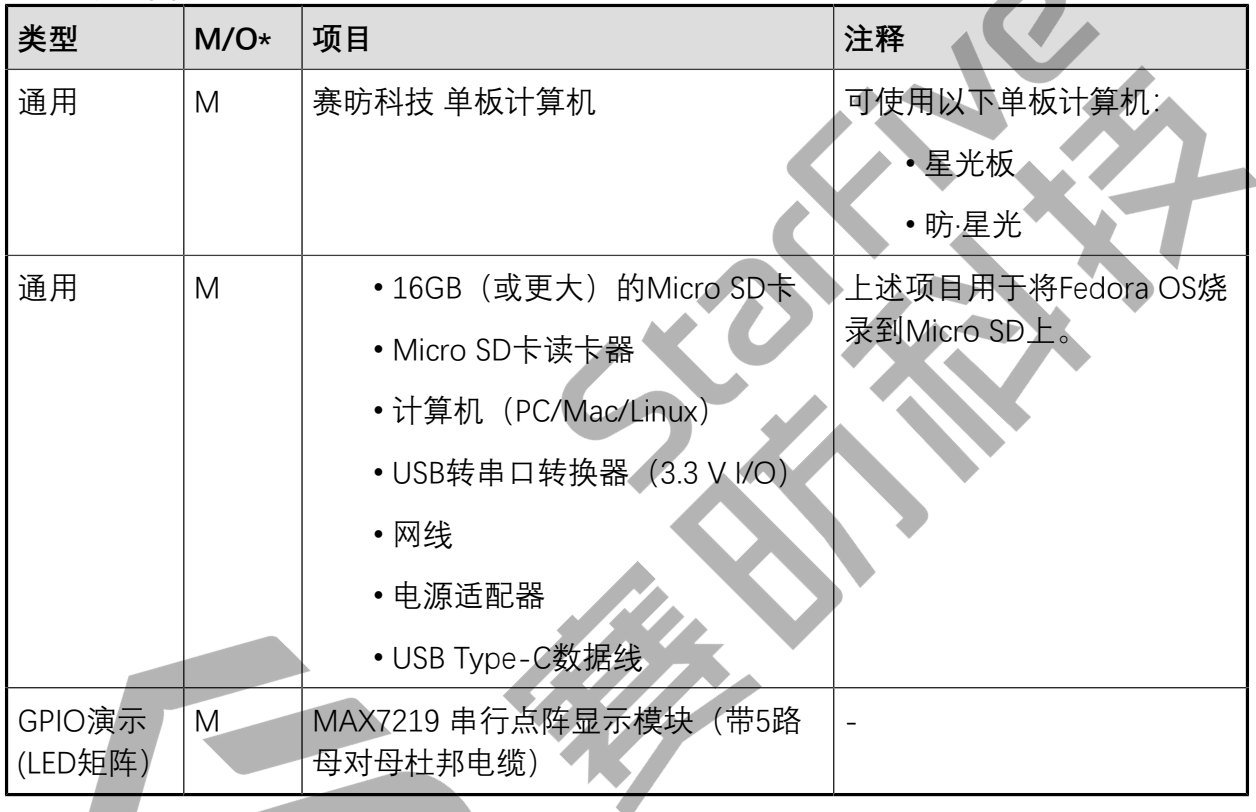

**注:** \*: M:必须。O:可选

### <span id="page-7-2"></span>**2.1.1. 连接硬件**

 $\blacktriangleright$ 

以下图表描述了如何将MAX7219连接到40-Pin Header上:

#### **表2-2 将MAX7219连接到40-Pin Header上**

<span id="page-7-4"></span>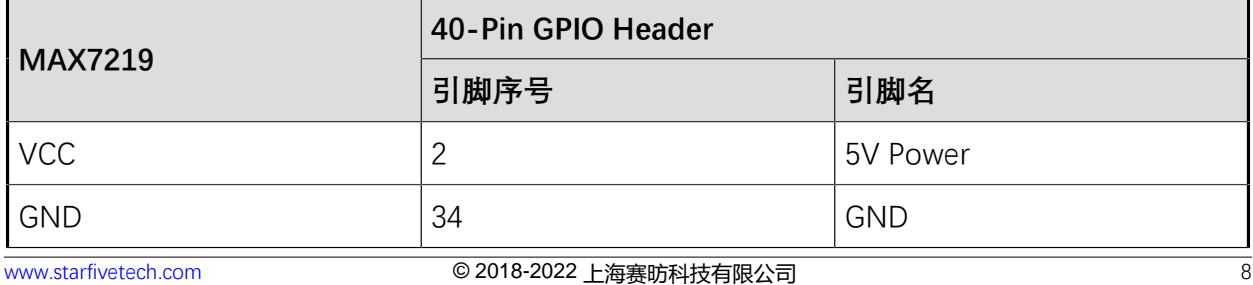

#### **表2-2 将MAX7219连接到40-Pin Header上(续)**

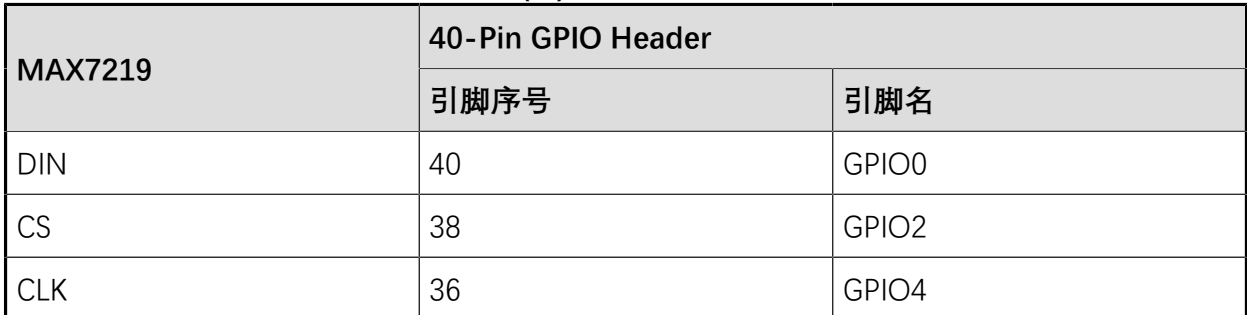

<span id="page-8-0"></span>**图2-1 将MAX7219连接到40-Pin Header上**

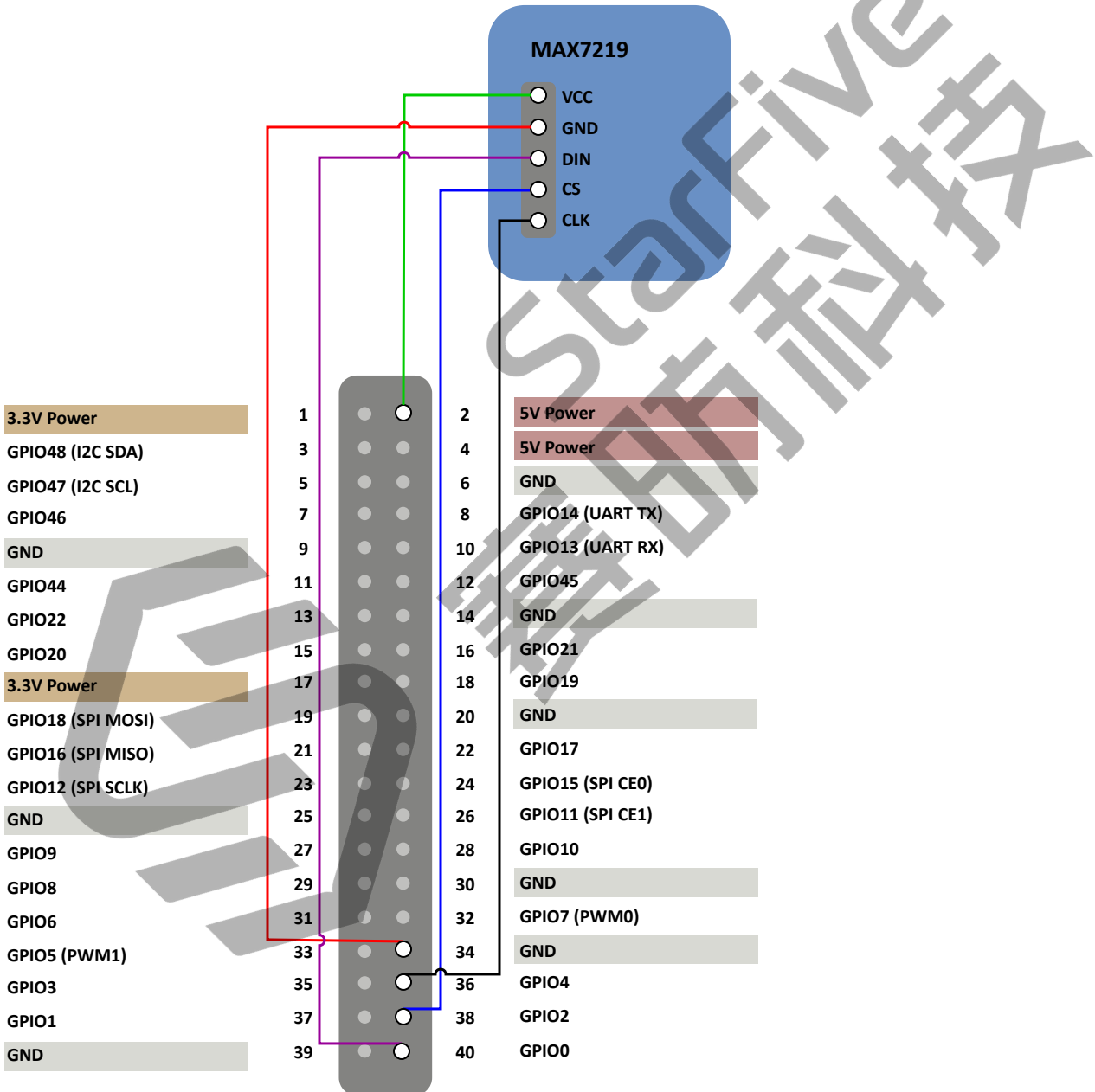

### <span id="page-9-0"></span>**2.2. 准备软件**

确认按照以下步骤进行操作:

- 1. 按照《昉·星光单板计算机快速入门指南》中的"将Fedora烧录到Micro SD上"章节, 将 Fedora OS烧录到Micro SD卡上。
- 2. 登录Fedora并确保昉·星光已联网。有关详细说明,请参阅《昉·星光单板计算机快速入 门指南》中"通过以太网使用SSH登录"或"使用USB转串口转换器连接并登录"章节。
- 3. 在昉·星光Fedora上执行pip命令,以安装VisionFive.gpio包:

sudo pip install VisionFive.gpio

或者,您也可以执行以下命令:

sudo pip3 install VisionFive.gpio

4. (可选) 如果您将源代码复制到昉·星光Fedora的本地目录下, 请在源代码目录下执行 以下命令:

**提示:**

点击以下链接可下载源代码: [VisionFive.gpio。](https://pypi.org/project/VisionFive.gpio/)

sudo yum install python-devel python3-devel sudo python setup.py install

或者,您也可以执行以下命令:

sudo python3 setup.py install

## <span id="page-10-0"></span>**3. 执行演示代码**

在昉·星光的Fedora上执行以下步骤,运行演示代码:

- 1. 找到测试代码LED\_Matrix.py所在的目录:
	- a. 执行以下命令以获取VisionFive.gpio所在的目录:

pip show VisionFive.gpio

#### **示例结果:**

Location: /usr/local/lib64/python3.9/site-packages

**内**注:

实际输出取决于应用的安装方式。

b. 如前一步输出中所示, 执行以下操作进入目录/usr/local/lib64/ python3.9/site-packages:

cd /usr/local/lib64/python3.9/site-packages

c. 执行以下命令进入sample-code目录:

cd ./VisionFive/sample-code/

2. 在sample-code目录下,执行以下命令以运行演示代码:

sudo python LED\_Matrix.py

或者,您也可以执行以下命令:

sudo python3 LED\_Matrix.py

**结果:**

Led矩阵模块显示出赛昉科技徽标。

<span id="page-11-0"></span>**图3-1 示例输出**

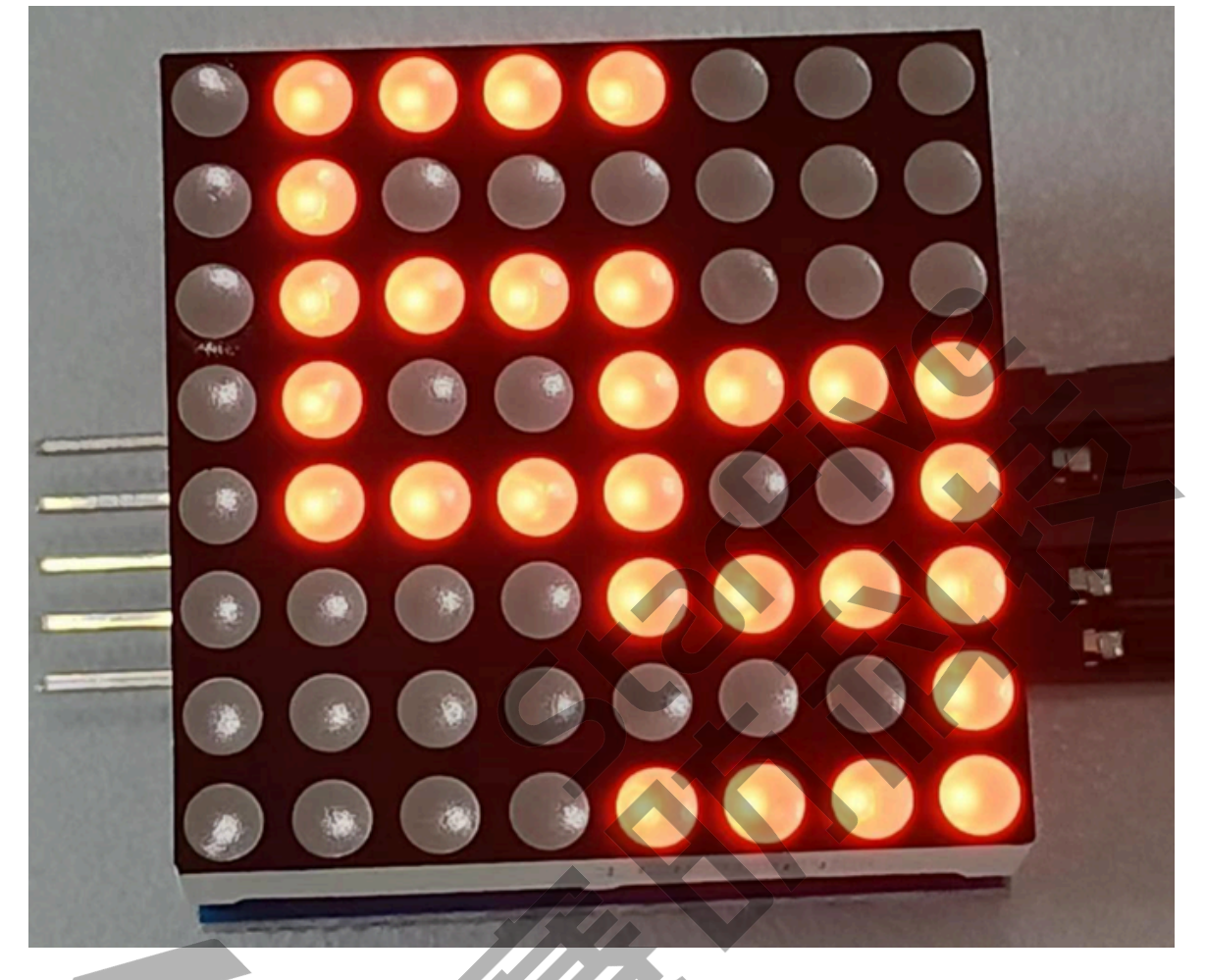

## <span id="page-12-0"></span>**4. 演示源代码**

本演示中的资源代码仅作为参考。

LED\_Matrix.py:

```
'''Please make sure the LED Dot Matrix is connected to the correct pins.
The following table describes how to connect LED Dot Matrix to the 40-pin 
 header.
-----------------------------------------
 ___MAX7219_______Pin Number_____Pin Name
VCC 2 3 3 3 4 5V Power
GND 34 GND
DIN 40 GPIO0
CS 38 GPIO2
CLK GPIO4 GPIO4
----------------------------------------
\mathbf{r}'i' 'n 
import VisionFive.gpio as GPIO
import sys
import time
DIN = 0CS = 2CLK = 4#Configure the direction of DIN, CS, and CLK as out.
GPIO.setup(DIN, GPIO.OUT)
GPIO.setup(CS, GPIO.OUT)
GPIO.setup(CLK, GPIO.OUT)
#Display logo data.
buffer = ['01111000', '01000000', '01111000', '01001111', '01111001', '00001111', '0
00000001', '00001111']
#LED turn off data.
buffer_off = ['0', '0', '0', '0', '0', '0', '0', '0']
def sendbyte(bytedata):
    for bit in range(0, 8):
        if ((bytedata << bit) & 0x80):
           GPIO.output(DIN, GPIO.HIGH)
        else:
           GPIO.output(DIN, GPIO.LOW)
        #Configure the voltage level of CLK as high.
```

```
| 4 - 演示源代码
          GPIO.output(CLK, GPIO.HIGH)
          #Configure the voltage level of CLK as low.
          GPIO.output(CLK, GPIO.LOW)
def WriteToReg(regaddr, bytedata):
    #Configure the voltage level of cs as high.
     GPIO.output(CS, GPIO.HIGH)
     #Configure the voltage level of led_pin as low.
     GPIO.output(CS,GPIO.LOW)
     GPIO.output(CLK, GPIO.LOW)
     sendbyte(regaddr)
     sendbyte(bytedata)
     GPIO.output(CS, GPIO.HIGH)
def WriteALLReg():
     time.sleep(0.1)
    for i in range(0, 8):
          #Write data to register address. Finally the LED matrix displays 
  StarFive logo.
          WriteToReg(i+1, int(buffer[i], 2))
     time.sleep(5)
     #Display logo.
     for i in range(0, 10):
         for j in range(0, 8):
              #Write data to the register address. Finally turn off the LED 
  matrix.
              WriteToReg(i+1, int(buffer_off[i], 2))
          time.sleep(0.1)
          for j in range(0, 8):
              #Write data to the register address. Finally the LED matrix 
  displays with StarFive logo.
             WriteToReg(i+1, int(buffer[i], 2))
          time.sleep(0.1)
def initData():
     WriteToReg(0x09, 0x00) #Set the decode mode.
     WriteToReg(0x0a, 0x03) #Set the brightness.
     WriteToReg(0x0b, 0x07) #Set the scan limitation.
     WriteToReg(0x0c, 0x01) #Set the power mode.
     WriteToReg(0x0f, 0x00) 
def main():
     initData()
     while True:
          WriteALLReg()
```

```
if __name__ == "__main__":
     sys.exit(main())
```
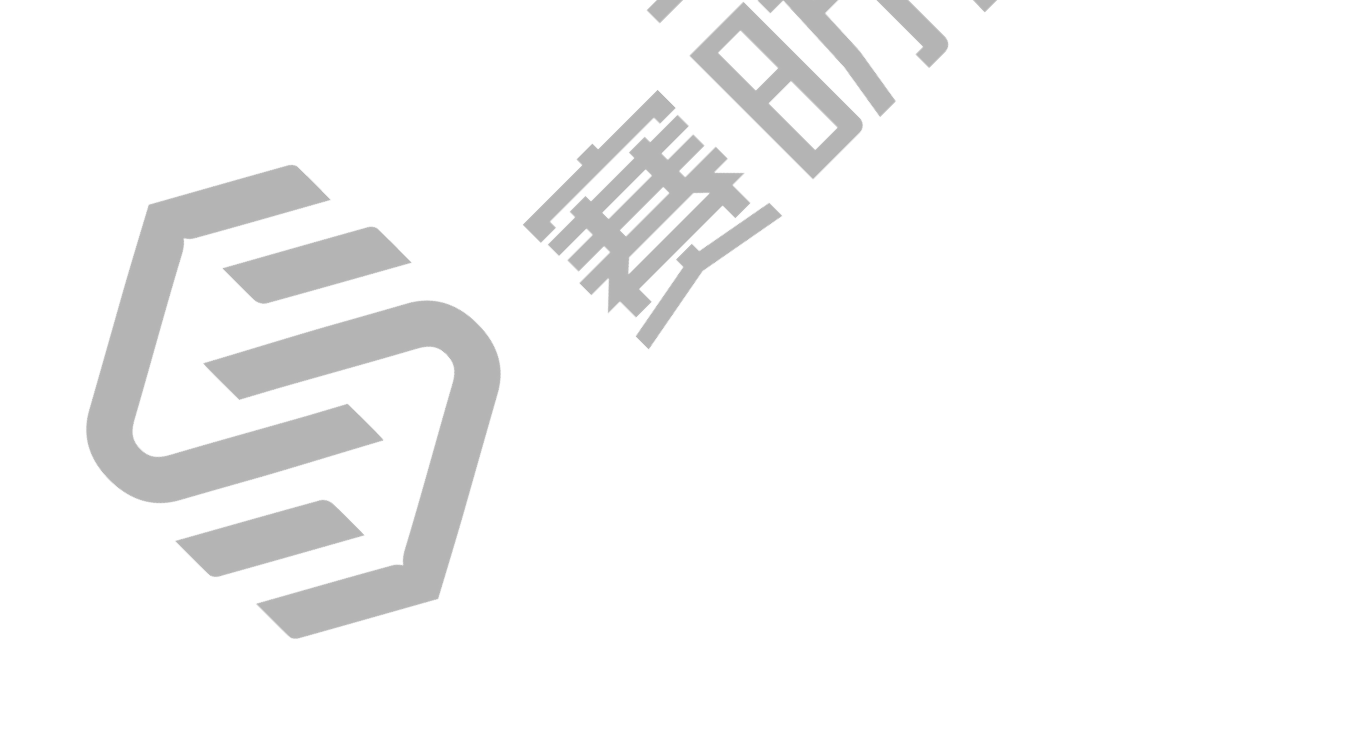